## **РЕГИСТРАЦИЯ В СИСТЕМЕ ЗАЯВОК SERVICE DESK**

**1) Вход в систему заявок размещен на главной странице сайта** <https://fn.by/>

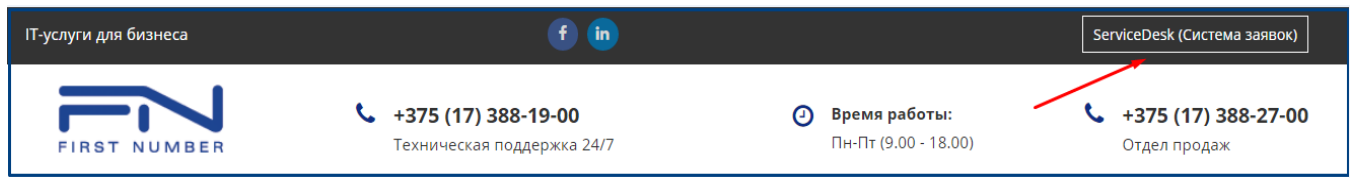

**В систему можно заходить как с главной страницы сайта, так и по прямой ссылке:** 

[https://fn.by/reg\\_sd/index.html](https://fn.by/reg_sd/index.html)

**2) Для регистрации заполнить форму «Регистрация»:**

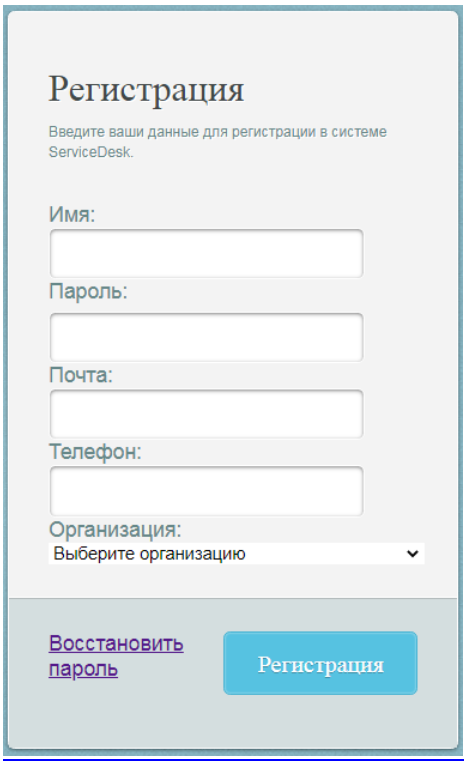

- **В поле «Имя» - введите свое имя (имя + отчество/имя + фамилию) – так к Вам будут обращаться наши сотрудники, которые будут обрабатывать заявки.**
- **В поле «Пароль» - придумайте и введите пароль.**
- **В поле «Почта» - введите адрес корпоративной электронной почты.**
- **В поле «Телефон» - введите свой контактный мобильный телефон (по нему будем звонить, обрабатывая заявку).**
- **В поле «Организация» - выберите из выпадающего списка Вашу организацию.**

**3) Нажмите «Регистрация». В течение 10 минут регистрация будет подтверждена (на указанный e-mail придет письмо с подтверждением регистрации) и можно будет заходить в систему заявок (ссылка:** [https://fn.by/reg\\_sd/index.html](https://fn.by/reg_sd/index.html) **). Вход для зарегистрированных пользователей осуществляется через форму:**

ManageEngine **Вход для** зарегистрированных пользователей

**4) В поле «Имя пользователя» - введите e-mail, указанный при регистрации; В поле «Пароль» - введите пароль, указанный при регистрации; Поле «Локальная проверка подлинности» оставляем без изменений.**

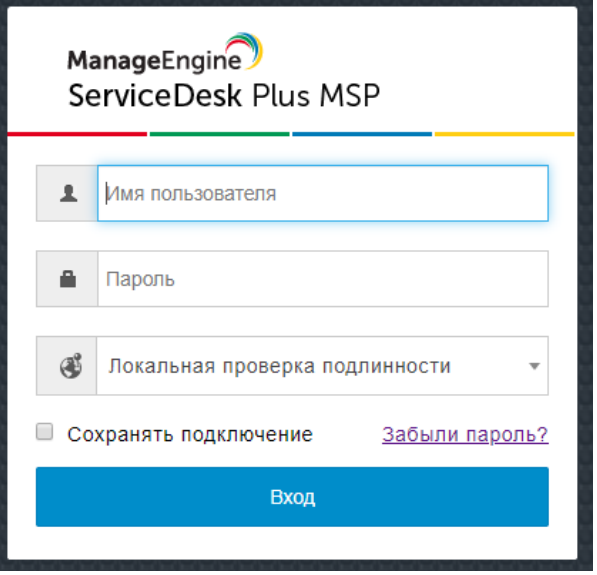

**5) Если с регистрацией возникнут проблемы, пожалуйста, обращайтесь в наш кол-центр по номеру: +375 17 388 19 00.**

## **ВОССТАНОВЛЕНИЕ ПАРОЛЯ ОТ СИСТЕМЫ ЗАЯВОК SERVICE DESK**

Ñ

- **1) Зайдите в систему с главной страницы сайта либо по прямой ссылке:**  [https://fn.by/reg\\_sd/index.html](https://fn.by/reg_sd/index.html)
- **2) В поле «Регистрация» нажмите «Восстановить пароль», поля при этом заполнять не нужно:**

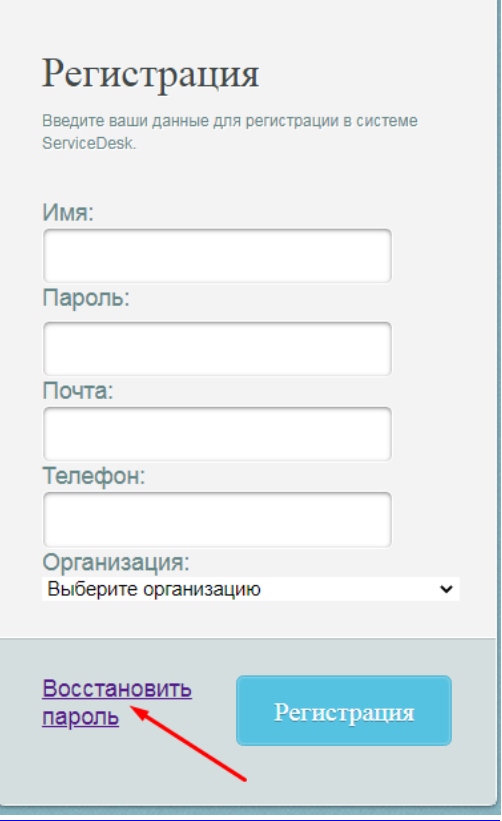

**3) В поле «Регистрационное имя» - введите e-mail, указанный при регистрации; Поле «Для домена» оставляем без изменений.**

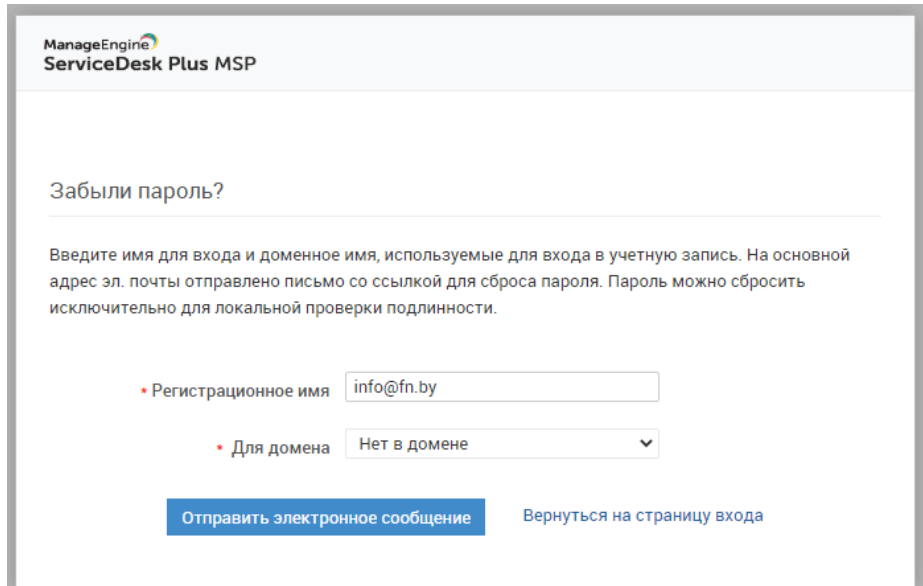

**4) На указанный e-mail придет ссылка для сброса пароля:**

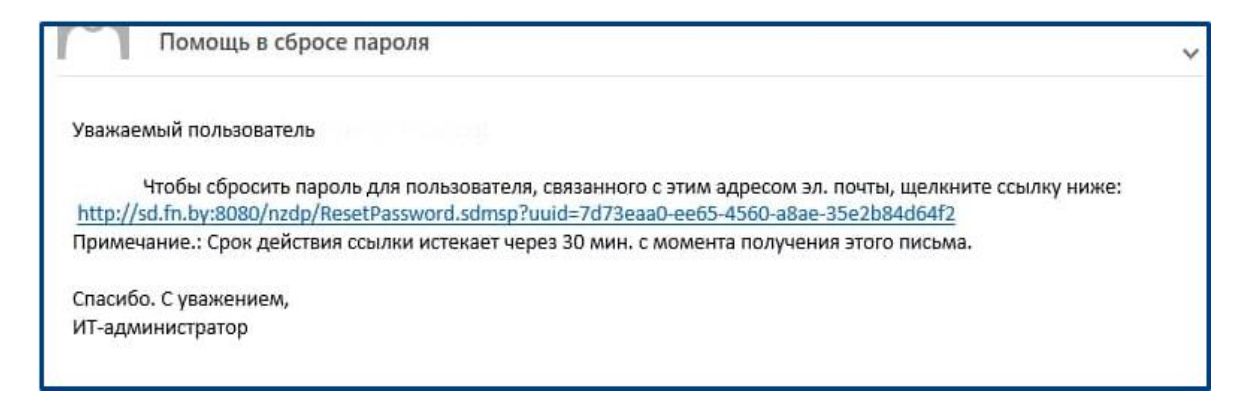

**5) Придумайте новый пароль:**

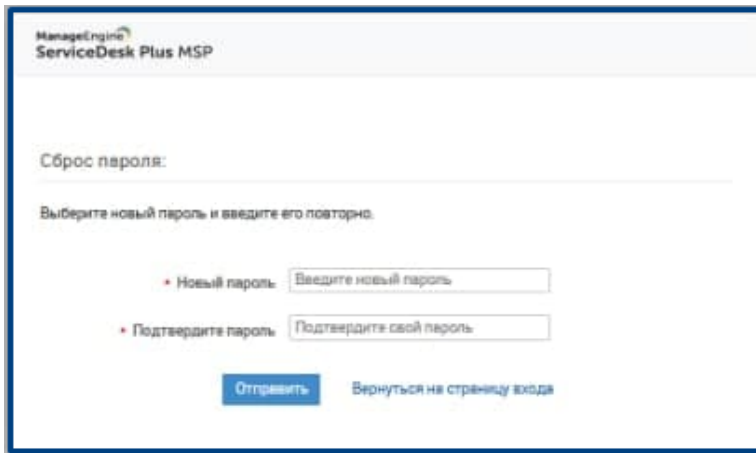

**6) На указанный e-mail придет письмо с подтверждением смены пароля:**

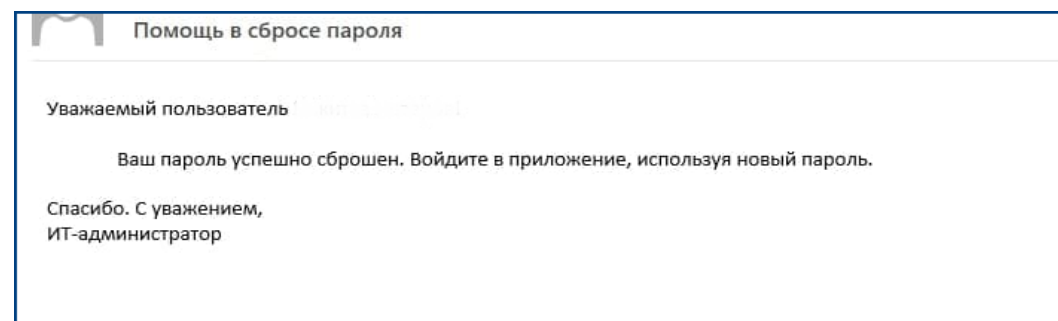

**7) Войдите в систему через форму для зарегистрированных пользователей:**

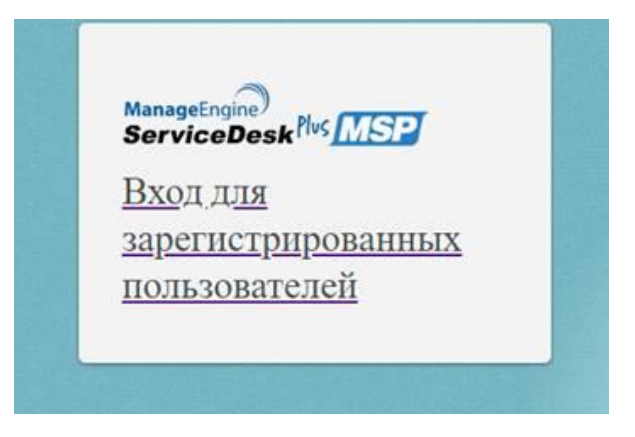

## **КАК ОСТАВИТЬ ЗАЯВКУ В СИСТЕМЕ ЗАЯВОК SERVICE DESK**

**1) После авторизации Вы попадете на главную страницу системы заявок. Оставить заявку Вы можете, нажав «Создать заявку»:**

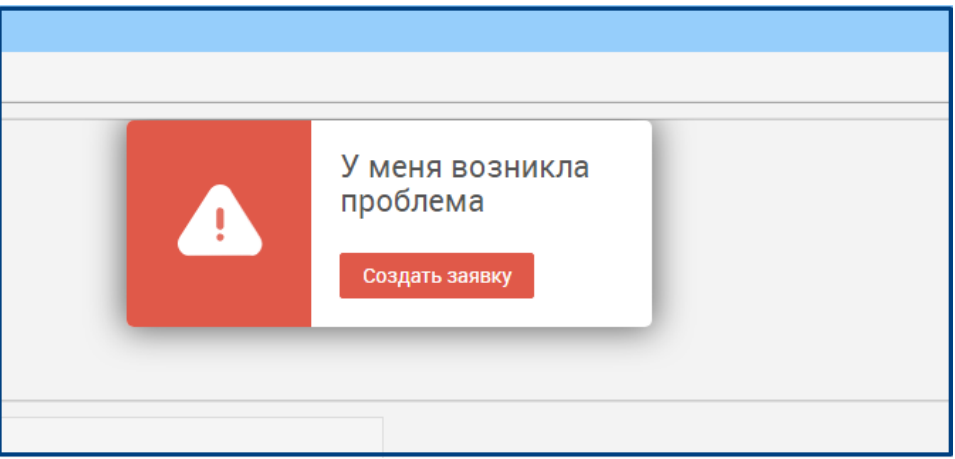

**2) Слева в списке шаблонов выберите подходящий:**

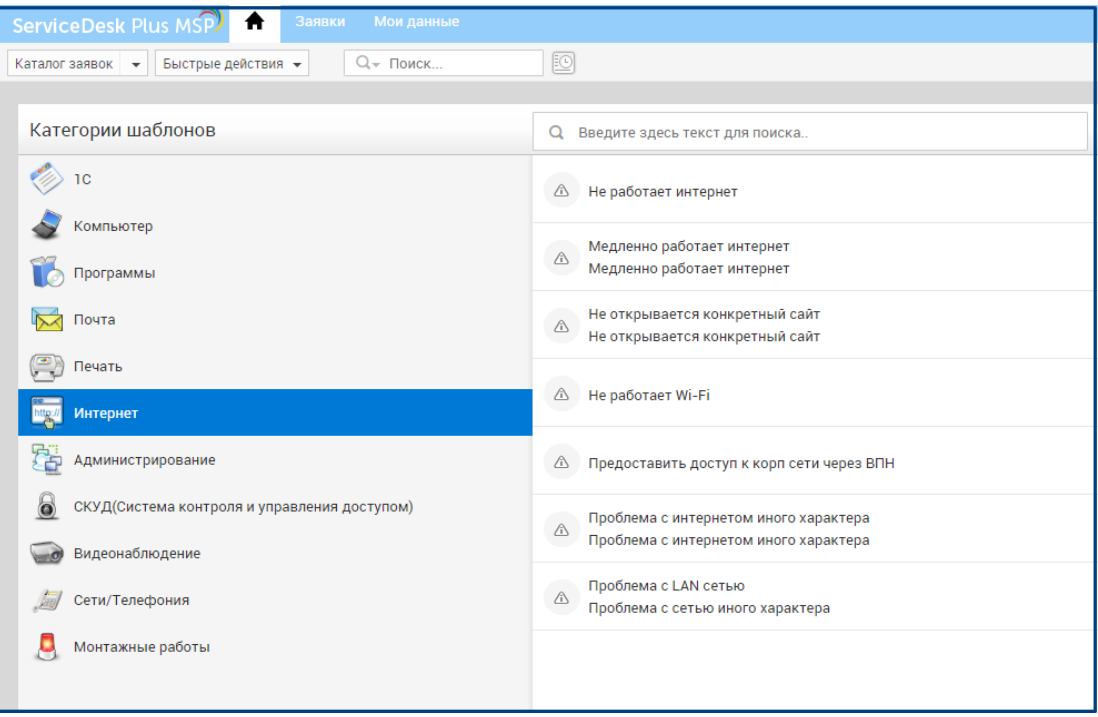

**3) Укажите подробное описание заявки и нажмите «Направить заявку»:**

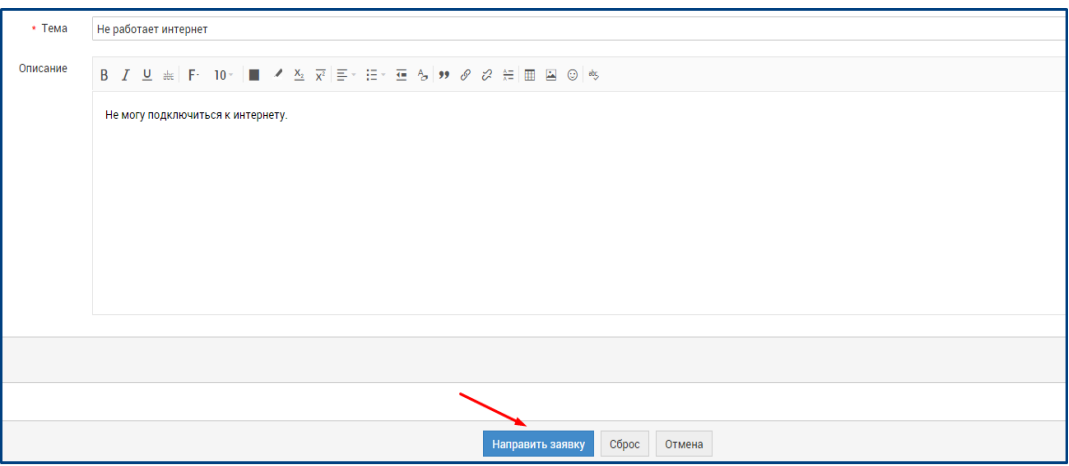

**4) Заявку также можно оставить через «Каталог заявок»:**

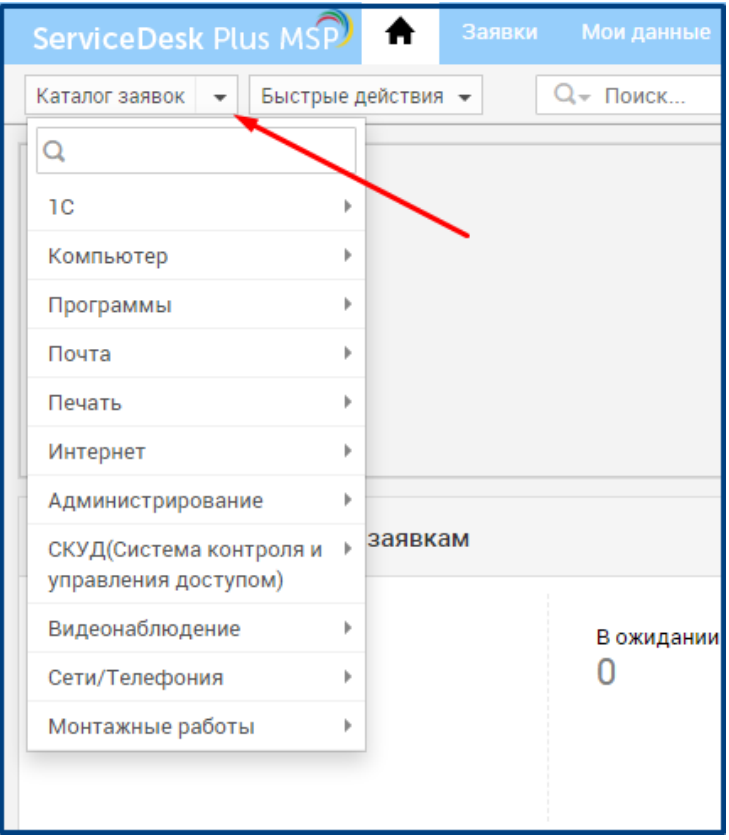

**5) В случае, если по каким-то причинам отсутствует интернет и зайти в систему заявок не представляется возможным, для оперативного решения возникших вопросов звоните в колцентр: +375 17 388 19 00.**